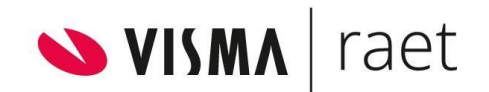

# Handleiding HR Core Education

Jaarwerk 2022-2023

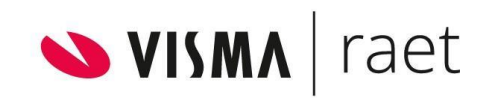

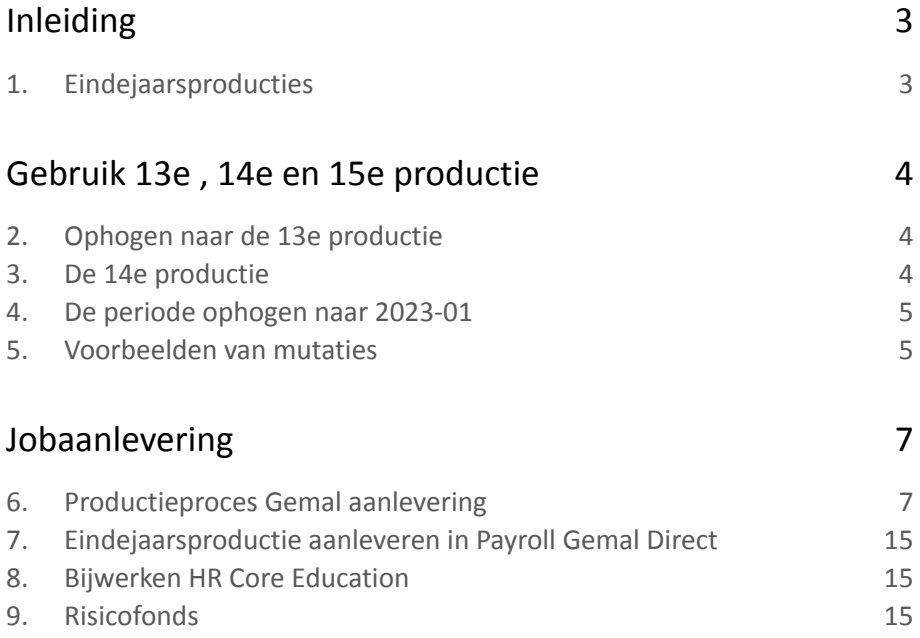

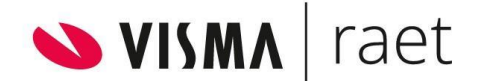

# <span id="page-2-0"></span>Inleiding

Deze handleiding helpt u bij de eindejaarsproducties in HR Core Education en Payroll Gemal Direct.

# <span id="page-2-1"></span>Eindejaarsproducties

In 2019 is de jaarafsluiting gewijzigd in Payroll Gemal Direct. In HR Core Education wijzigt echter niets.

Daarom kunt u zoals u gewend bent periode 13, 14 en 15 in HR Core Education gebruiken voor het jaarwerk. Deze periodes zijn bedoeld voor aanvullingen of correcties over het af te sluiten boekjaar.

Een eindejaarsproductie is anders dan een normale salarisproductie: deze is te beschouwen als een correctieproductie op december. Payroll Gemal Direct verwerkt de mutaties van een eindejaarsproductie als een aanvullende correctieproductie. De betreffende medewerkers krijgen uiteraard een salarisstrook voor deze berekening.

Nadat u voor december de salarisproductie hebt uitgevoerd, gebruikt u altijd eerst de 13e productie voor:

- correcties op de decemberproductie;
- correcties op de voorliggende periodes (1 t/m 11).

#### **Opmerkingen**

- Payroll Gemal Direct verwerkt in de januari productie géén TWK mutaties over het afgelopen jaar.
- Het is in de januari-productie niet mogelijk een nieuwe werknemer in te voeren met een datum in dienst die in het voorgaande jaar ligt. U moet deze werknemer in een eindejaarsproductie of in de februari-productie invoeren.
- U kunt TWK mutaties opnemen in de 13e en 14e producties. TWK mutaties op aanstellingen en vervangingen opgegeven in januari gaan echter **mee in de februari productie** naar Payroll Gemal Direct.
- U moet minimaal één eindejaarsproductie uitvoeren alvorens naar een volgende reguliere productie te gaan. Dit betekent dat u altijd eerst van de 12e naar de 13e productie moet ophogen en uw mutaties zo lang mogelijk daarin opvoeren. U hoeft dan geen rekening te houden met TWK en toekomst mutaties. Pas daarna kunt u naar 2023-01 gaan.
- U gaat dus pas naar 2023-01 als de correcties via periode 13, 14 en indien noodzakelijk - 15 hebben gelopen en u zeker bent dat er geen correcties meer nodig zijn.
- U mag een 13e, 14e of 15e productie opnieuw draaien, zoals dat ook voor normale producties geldt. U kunt echter géén correctierun uitvoeren op een eindjaarsproductie.
- De eindejaarsproducties nemen eerder ingevoerde toekomstmutaties mee naar de eerst volgende reguliere productie. Ook de

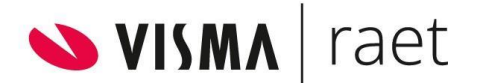

toekomstmutaties, ingevoerd in een eindejaarsproductie, gaan mee naar de eerst volgende reguliere productie.

U kunt een uit dienst melding die mee is gegaan in een jaarwerkproductie niet in een januari run ongedaan maken. U moet in dit geval een volgende eindejaarsproductie gebruiken of wachten tot de februari run.

# <span id="page-3-0"></span>Gebruik 13e , 14e en 15e productie

# <span id="page-3-1"></span>Ophogen naar de 13e productie

**Let op:** Tijdens het afroepen van de 12e productie moet u de periode ophogen naar periode 2022-13, niet naar 2023-01.

#### **Opmerkingen**

- U moet de 13e productie draaien vóór de januari productie.
- Mocht u niet aan de fondsen leveren, dan kunt u in de 13e productie blijven muteren tot vlak voor het moment waarop u 2023-01 gaat afroepen.
- Als u zeker bent dat u geen 14e productie nodig heeft dus als alle mutaties van de 13e productie correct zijn -, kunt u ophogen naar 2023-01.
- Mocht u met de 13e productie niet alle mutaties hebben verwerkt, dan kunt u deze opvoeren in de 14e productie.
- Advies is zoveel mogelijk mutaties in de 13e en 14e maand te verwerken. Zo kort mogelijk voor de januari-productie.

## <span id="page-3-2"></span>De 14e productie

De 14e productie kunt u ná de 13e productie gebruiken om additionele mutaties over 2022 te verwerken. Alle mutaties zijn in deze periode toegestaan. Ook wijzigingen in vaste (stam)gegevens gaan mee in het nieuwe (kalender)jaar mits u de 14e productie vóór januari draait.

#### **Opmerkingen**

- Aanbevolen is de 14e periode te gebruiken als de laatste mogelijkheid om mutaties over 2022 vast te leggen.
- U moet een 14e productie draaien vóór de januari productie.
- Tijdens het afroepen van de 14e productie, moet u ophogen naar de periode 2023-01.

## <span id="page-3-3"></span>De periode ophogen naar 2023-01

Tijdens het afroepen van de 13e of 14e productie moet u de periode ophogen naar de eerste periode van het nieuwe kalenderjaar (2023). Vervolgens start u de januari run.

#### **Opmerkingen**

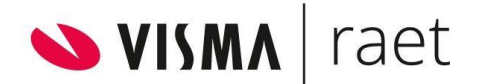

- Bij ophoging van de periode naar het nieuwe kalenderjaar sluit het systeem een aantal (stam)componenten automatisch af, bijvoorbeeld:
	- o HRCE-component 4272 (Jaarloon bijz bel.) krijgt de einddatum 31-12-2022.
	- o HRCE-component 5842 (Afw.pens. grondsl.) krijgt de einddatum 31-12-2022.
- Voor deze HRCE-componenten stuurt HR Core Education geen mutaties naar Payroll Gemal Direct. Het salarissysteem berekent dit zelf. Dit geldt ook bij handmatige invoer van de einddatum van deze componenten.
- Hiermee worden HR Core Education en Gemal gesynchroniseerd.

## <span id="page-4-0"></span>Voorbeelden van mutaties

In deze paragraaf staan voorbeelden van mutaties. Deze voorbeelden laten zien wat voor soort mutaties u kunt gebruiken voor de Eindejaarsproductie.

#### **Opmerkingen**

- De voorbeelden tonen aan dat een mutatie de oude gegevens overschrijft. U moet dan ook in de betreffende maand controleren wat er toen is vastgelegd.
- Het systeem stuurt mutaties op gegevens van vaste HR Core Education pagina's - zoals beloningsgegevens – automatisch door naar Payroll Gemal Direct.

#### Voorbeeld 1

In periode 12 is uitbetaald:

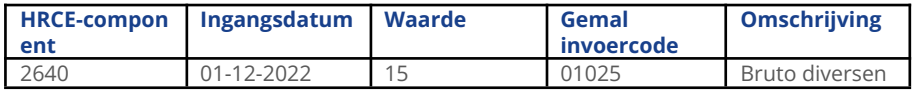

Nu blijkt dat de waarde niet 15 uur moest zijn, maar 20 uur. Om de uren correct te verwerken, voert u in periode 13 de volgende variabele mutatie in:

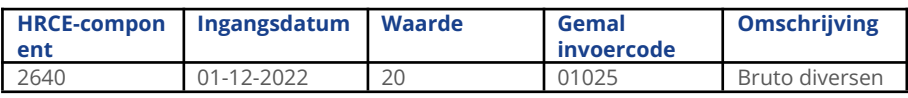

#### Voorbeeld 2

In periode 10 is uitbetaald:

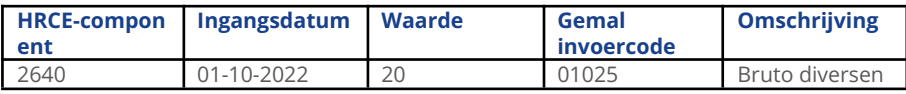

Nu blijkt dat de waarde niet 20 uur moest zijn, maar 15 uur. Om de uren correct te verwerken, voert u in periode 13 de volgende variabele mutatie in:

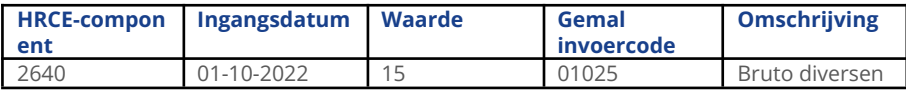

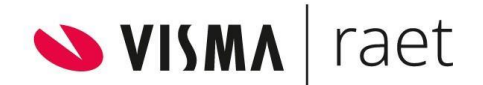

#### Voorbeeld 3

In periode 12 is uitbetaald:

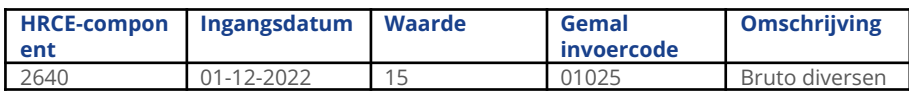

Nu blijkt dat er nog 21 uur extra moet worden uitbetaald. Om het totaal aantal uren (15 + 21) correct te verwerken, voert u in periode 13 de volgende variabele mutatie in:

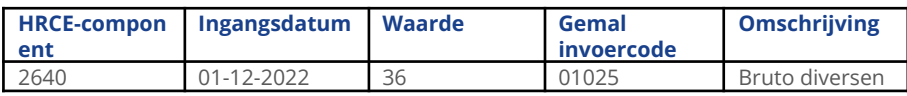

#### Voorbeeld 4

In periode 10 is uitbetaald:

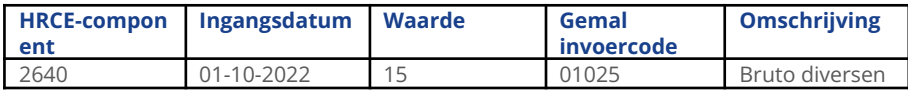

Nu blijkt dat er nog 21 uur extra moet worden uitbetaald. Om het totaal aantal uren (15 + 21) correct te verwerken, voert u in periode 13 de volgende variabele mutatie in:

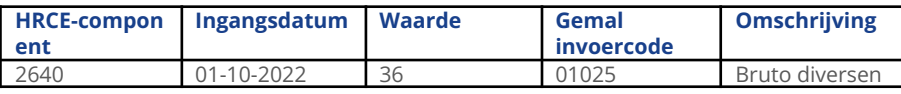

#### Voorbeeld 5

In periode 12 is uitbetaald:

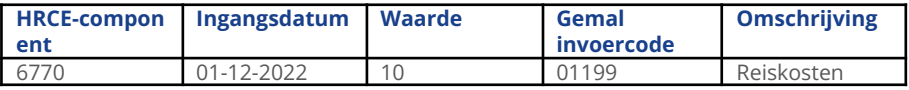

Nu blijkt dat dit 20 euro moet zijn. Om het bedrag correct te verwerken, voert u in periode 13 de volgende stammutatie in:

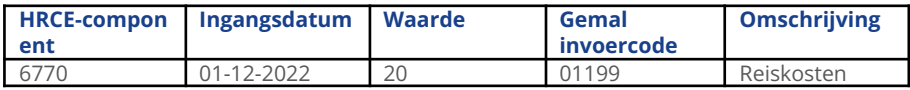

#### Voorbeeld 6

In periode 12 heeft u de volgende stammutatie:

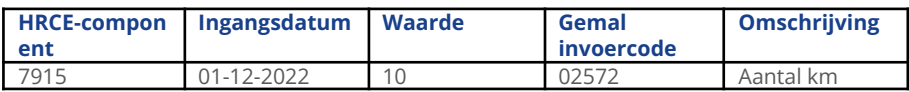

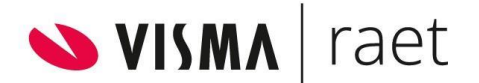

Nu blijkt dat de waarde geen 10 maar 45 moet zijn. Om deze mutatie correct te verwerken, corrigeert u in periode 13 deze bestaande variabele mutatie in:

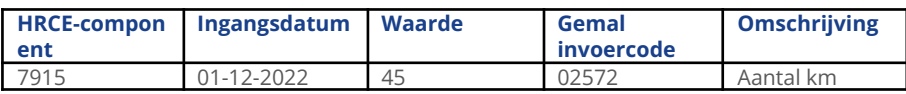

# <span id="page-6-0"></span>Jobaanlevering

# <span id="page-6-1"></span>Productieproces Gemal aanlevering

In dit proces maakt u alleen gebruik van stap 1, 2 en 5 van de jobaanlevering.

U gebruikt de volgende stappen:

- Stap 1: Verzamelen mutaties;
- Stap 2: Schrijven mutaties;
- Stap 5a: Aansturen verwerking (Ophogen periode);
- Stap 5b: Aanleveren mutaties Gemal.

Met *Stap 1: Verzamelen mutaties* verzamelt u medewerkers (populatie) die mutaties hebben voor de opgegeven periode. Vervolgens start u de loonverdeling met *Stap 2: Schrijven mutaties*. Daarna verhoogt u de periode met *Stap 5a: Aansturen verwerking*. U levert de mutaties aan Payroll Gemal Direct aan via de pagina *Stap 5b: Aanleveren mutaties Gemal*.

#### **Opmerkingen**

● U mag Stap 3 en 4, het verzamelen en schrijven van ziektemutaties, nooit in een eindejaarsproductie uitvoeren. Dit doet u in verwerkingsperiode 01 van het nieuwe jaar.

#### Stap 1: Verzamelen mutaties

**Pad: Jobaanlevering | Jobbatch | Onderwijs Nieuw | Gemal aanlevering| Stap 1: Verzamelen mutaties.**

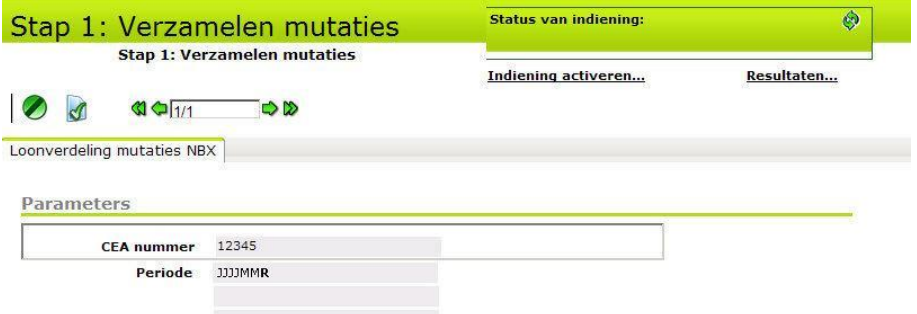

Met deze stap verzamelt u medewerkers (populatie) die mutaties hebben. Dit batchproces draait u per beleidsgroep vanaf het eerste CEA-instellingsnummer.

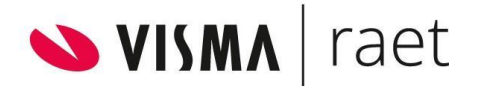

#### **Opmerkingen**

- VISMA|Raet heeft afspraken gemaakt over tijdige aanlevering aan de fondsen van premie- en declaratiegegevens.
- U kunt deze aanlevering maar één keer uitvoeren. Zorg ervoor dat alle mutaties zijn ingevoerd wanneer u dit aan Gemal aanlevert.

#### **De medewerkers (populatie) met mutaties verzamelen**

- 1. Controleer dat alle personeelsmutaties zijn ingevoerd.
- 2. Vul de Periode met parameter R in (IIIIMMR: bijvoorbeeld 202213R).
- 3. Sla op via **Gegevens naar server sturen**.
- 4. Klik op **Indiening activeren**. Het pop-upscherm opent.

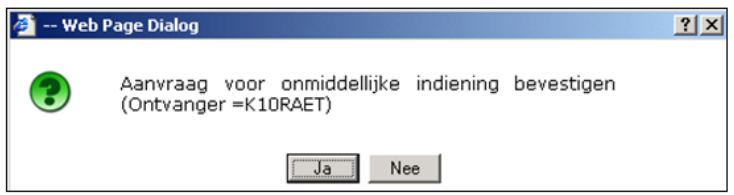

5. Klik op **Ja** om te bevestigen.

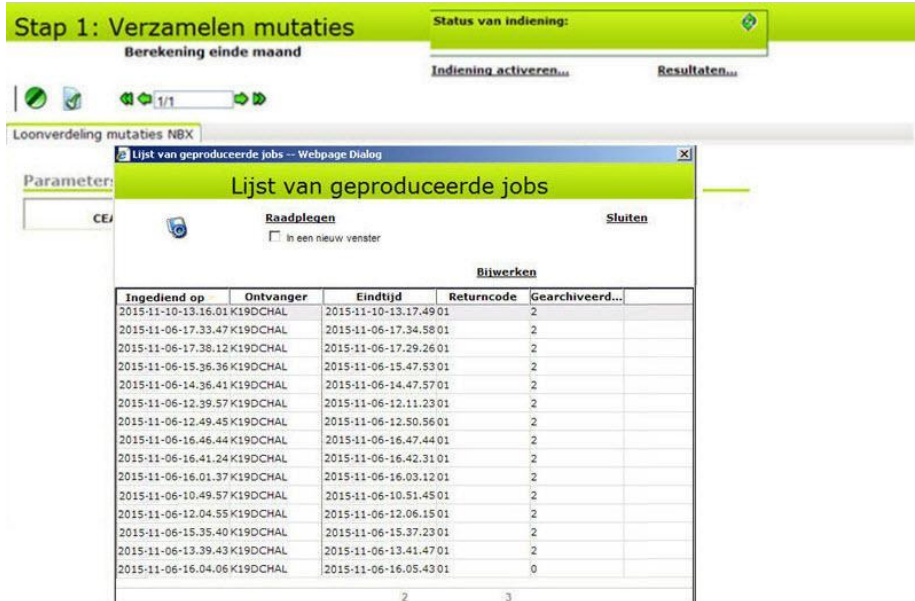

- 6. Klik op **Status van indiening** om de voortgang van het proces te volgen.
- 7. Klik op **Resultaten**... om de resultaten te controleren.
- 8. Klik op **Bijwerken**. Alle jobs die gereed zijn, hebben een eindtijd. Controleer altijd de rapportages van het systeem. Als de returncode een 5 of hoger is moet u stoppen en contact opnemen met de VISMA|Raet Service Desk.

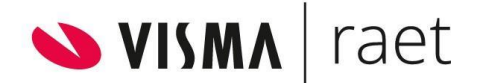

9. Ga verder met: **Stap 2: Schrijven mutaties**.

#### **Informatie voor de invoer van gegevens**

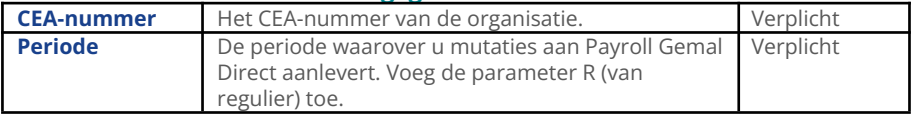

#### Stap 2: Schrijven mutaties

**Pad: Jobaanlevering | Jobbatch | Onderwijs Nieuw | Gemal aanlevering| Stap 2: Schrijven mutaties.**

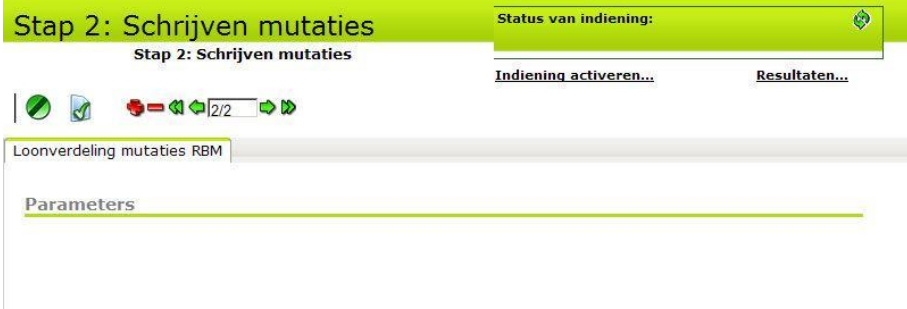

Deze pagina gebruikt u om het proces Mutaties schrijven te starten ter voorbereiding van de aanlevering aan Payroll Gemal Direct. Dit proces bepaalt de loonverdeling voor de in Stap 1 bepaalde populatie en de opgegeven periode.

In deze stap schrijft het systeem op basis van de aanstellingen de volgende mutaties:

- Berekening WTF.
- Berekening loonverdeling.
- Berekening SV dagen.
- Berekening correctie-uren.

#### **Opmerkingen**

● Wanneer u op Resultaten... klikt, krijgt u een nieuw venster te zien. Als u daarin op Raadplegen klikt, toont het systeem u de details van het geselecteerde rapport.

#### **Proces Mutaties schrijven starten**

- 1. U moet **Stap 1: Verzamelen mutaties** correct hebben uitgevoerd.
- 2. Klik op **Indiening activeren**. Het pop-upscherm opent.

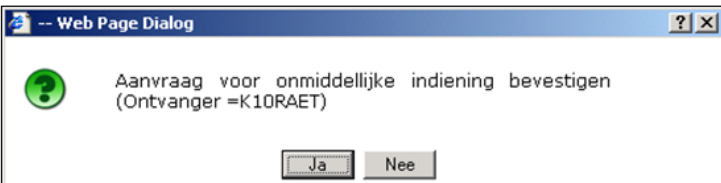

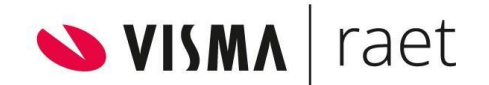

3. Klik op **Ja** om te bevestigen.

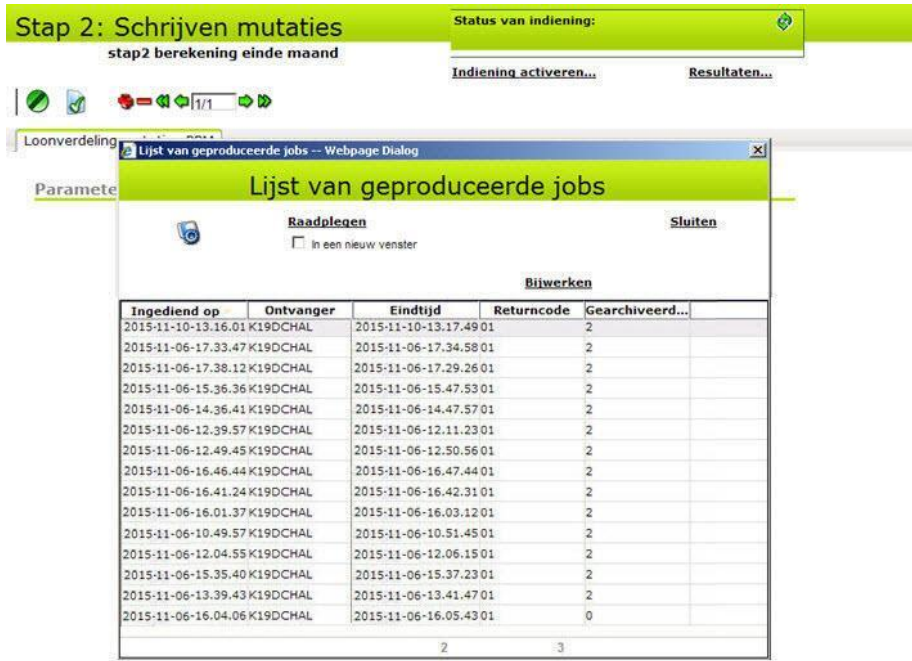

- 4. Klik op **Status van indiening** om de voortgang van het proces te volgen.
- 5. Klik op **Resultaten**... om de resultaten te controleren.
- 6. Klik op **Bijwerken**. Alle jobs die gereed zijn, hebben een eindtijd. Controleer altijd de rapportages van het systeem. Als de returncode een 5 of hoger is moet u stoppen en contact opnemen met de VISMA|Raet Service Desk.
- 7. U moet vervolgens de periode ophogen.

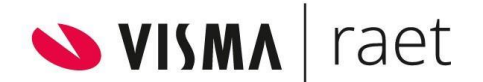

#### Stap 5a: Aansturen verwerking

**Pad: Jobaanlevering | Jobbatch | Onderwijs Nieuw | Gemal aanlevering| Stap 5a: Aansturen verwerking.**

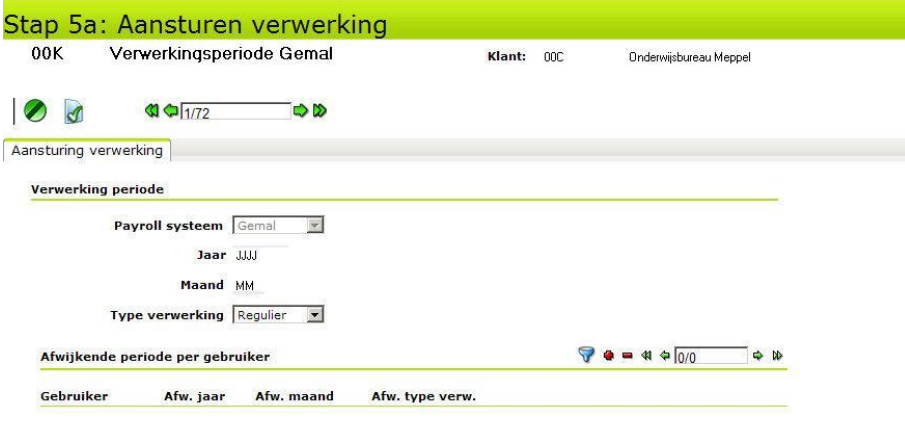

Voordat u Stap 5b kunt uitvoeren moet u eerst de periode ophogen. Het aanleveren van de mutaties voor Payroll Gemal Direct doet u voor de vorige periode.

#### **Het ophogen van de periode regelt het volgende:**

- Het systeem stelt de toekomstmutaties veilig. Dit wil zeggen dat het systeem de mutaties met een ingangsdatum na 31-12-2022 doorschuift naar de volgende periode.
- De mutaties die u na het moment van ophogen invoert, gaan mee in de volgende periode.

#### **Periode ophogen**

1. Zet het jaar (JJJJ) en de maand (MM) in de betreffende periode. Het systeem staat al gereed voor het ophogen naar de 13e productie. Voor het ophogen naar de 14e productie is dit respectievelijk 2022 en 14.

Voor het ophogen naar de 1e productie 2023 is dit respectievelijk 2023 en 01.

- 2. Het **Type** verwerking is *Regulier*.
- 3. Sla op via **Gegevens naar server sturen**.

#### **Opmerkingen**

Het is niet mogelijk om het ophogen van een periode ongedaan te maken!

Bij het opslaan van de nieuwe gegevens geeft het systeem de melding hoeveel toekomstmutaties zijn veiliggesteld.

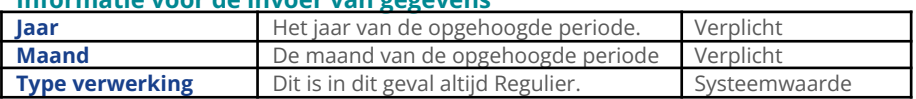

#### **Informatie voor de invoer van gegevens**

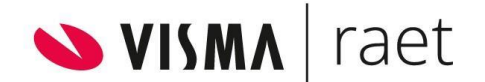

#### Stap 5b: Aanleveren mutaties Gemal

**Pad: Jobaanlevering | Jobbatch | Onderwijs Nieuw | Gemal aanlevering| Stap 5b: Aanleveren mutaties Gemal.**

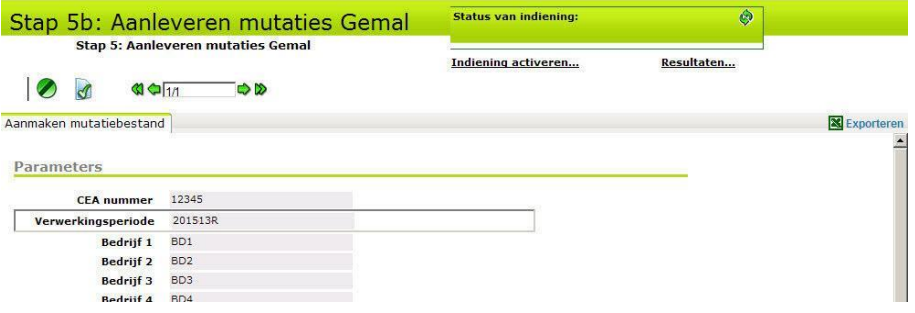

Op deze pagina start u voor de opgegeven verwerkingsperiode, de aanlevering van de mutaties aan Payroll Gemal Direct.

Voorafgaand aan dit proces moet u Stap 1 en 2 hebben uitgevoerd. Daarmee hebt u de populatie en de loonverdeling bepaald. Ook moet u de verwerkingsperiode hebben opgehoogd; dat doet u in Stap 5a.

#### **Aanleveren mutaties Gemal**

- 1. Controleer dat **Stap 1, 2 en 5a** zijn uitgevoerd en dat de periode is opgehoogd.
- 2. Voer de **Verwerkingsperiode** met parameter *R* in (JJJJMMR): Voor de 12e periode: 202212R. Voor de 13e periode: 202213R. Voor de 14e periode: 202214R. Voor de 1e periode: 202301R.
- 3. Sla op via **Gegevens naar server sturen**.
- 4. Klik op **Indiening activeren**. Het pop-upscherm opent.

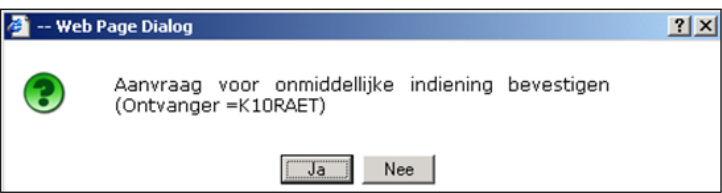

5. Klik op **Ja** om te bevestigen.

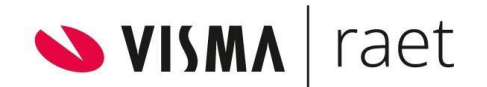

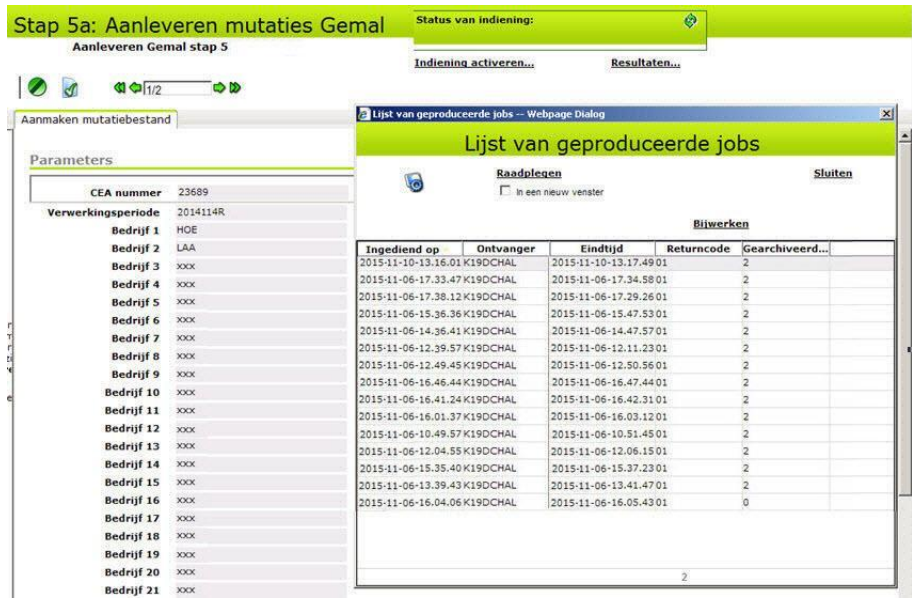

- 6. Klik op **Status van indiening** om de voortgang van het proces te volgen.
- 7. Klik op **Resultaten**... om de resultaten te controleren.
- 8. Klik op **Bijwerken**. Alle jobs die gereed zijn, hebben een eindtijd. Controleer altijd de rapportages van het systeem. Als de returncode een 5 of hoger is, moet u stoppen en contact opnemen met de VISMA|Raet Service Desk.

#### **Informatie voor de invoer van gegevens**

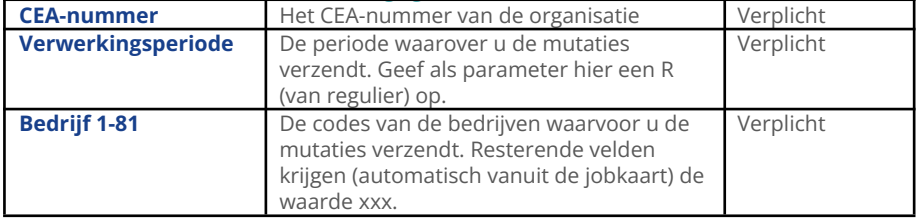

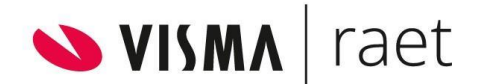

# <span id="page-13-0"></span>Eindejaarsproductie aanleveren in Payroll Gemal Direct

Payroll Gemal Direct herkent de eindejaarsbestanden die HR Core Education aanlevert aan de module Integratie. De bestanden van de verwerkingsperiodes 13, 14 en eventueel 15 worden omgezet naar een bestand voor een correctieproductie.

Payroll Gemal Direct genereert de volgende werkgevercodes instelling 1:

99231 wordt 2 (Aanvullende correctieproductie)

99239 wordt 1 (Speciale verwerking eenmalige mutaties)

<span id="page-13-1"></span>Voor overige instructies raadpleegt u de handleiding van Payroll Gemal Direct.

# Bijwerken HR Core Education

LET OP: de eindejaarsproducties zijn met ingang van 2019 aanvullende correcties op periode 12. De resultaten van de eindejaarsproductie (1917 bestanden) worden dan ook ingelezen als een correctie op periode 12. Voorheen werden de resultaten apart ingelezen als periode 13, 14 of 15.

### <span id="page-13-2"></span>Risicofonds

De levering aan het Risicofonds over december 2022 vindt later plaats dan in de andere maanden. Dit omdat december sinds 2019 wordt bijgewerkt door aanvullende correctieproducties en daardoor later in de tijd zijn eindstand zal bereiken. Raadpleeg hiervoor de kalender van de gegevensleveringen.